## **INSTRUCTIONS POUR L'INSCRIPTION EN LIGNE**

# **VEUILLEZ NOTER**

- Si vous souhaitez obtenir une réduction de votre charge de cours ou si vous avez des QUESTIONS concernant vos cours pour la session prochaine, vous devez immédiatement rencontrer immédiatement un conseiller pédagogique au bureau du registraire ou envoyer un MIO à « Academic Advisor » (conseiller pédagogique).
- Si vous voulez prendre l'équivalent des cours de **mathématiques du secondaire** (soit l'option technique et scientifique des secondaires 4 et 5) pour répondre aux objectifs d'un programme, remplissez et soumettez le formulaire disponible sur votre compte Omnivox

**Pour les élèves déjà inscrits :** Le formulaire est disponible en mars et en octobre pour la session suivante**.**

#### **Pour les nouveaux élèves qui commencent à la session**:

**Automne** - le formulaire est disponible en MAI / **Hiver** – le formulaire est disponible en NOVEMBRE

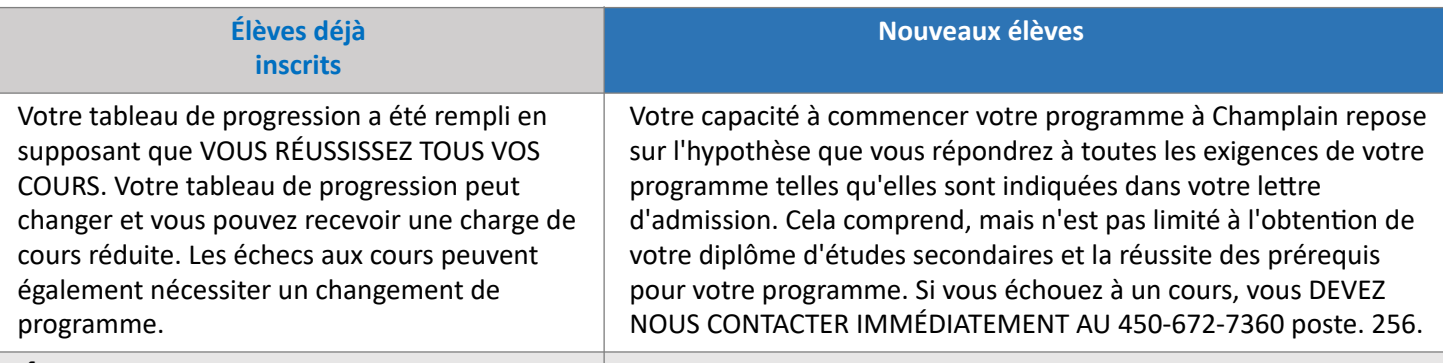

# **ÉTAPE 1 PAYER VOS FRAIS DE SESSION**

*Vous risquez de ne pas avoir accès à votre compte Omnivox si vous sautez cette étape !*

Cliquez sur Centre de paiement pour payer vos frais de session. Si vous ne payez pas vos frais, votre compte Omnivox sera bloqué. Vous n'aurez plus accès à votre horaire de cours, à vos devoirs, à vos notes et à Léa (la salle de classe d'Omnivox)

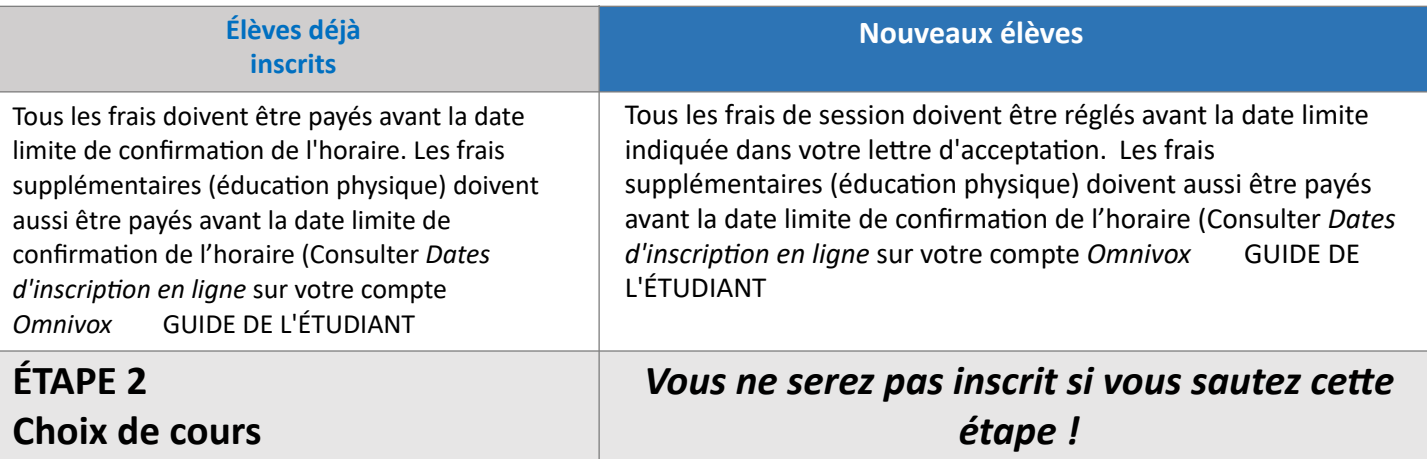

- 1. Utilisez le module de sélection des cours dans Omnivox pour indiquer vos préférences en matière de cours. L'accès est restreint à certaines dates. Voir « Dates d'inscription en ligne » sur votre compte Omnivox Documents et messages qui vous sont destinés.
	- a. Vous ne pouvez soumettre votre choix de cours qu'une seule fois.
	- b. Certains cours seront cochés. Si vous décochez un cours, cela signifie que vous ne voulez pas vous inscrire à ce cours (un conseiller pédagogique pourrait vous contacter). Il se peut que vous ayez besoin d'une session supplémentaire pour terminer votre programme.
	- c. Si le titre du cours est surligné en bleu, cliquez sur le titre pour obtenir plus d'informations (par exemple, les frais de cours).
	- d. Pour certains cours, vous devez indiquer vos choix par ordre de priorité. Par exemple, s'il y a 12 possibilités de cours différents, vous devez indiquer votre ordre de préférence pour les 12 cours à l'aide du menu déroulant pour pouvoir continuer.

2. Une fois que vous avez indiqué vos préférences, vous devez cliquer sur le bouton « Soumettre ma sélection de cours » au bas de l'écran. En cliquant sur ce bouton, vous reconnaissez que toutes les modifications de cours que vous avez faites relèvent de votre responsabilité personnelle.

**ATTENDEZ DE RECEVOIR UN NUMÉRO DE CONFIRMATION ET PRENEZ-LE EN NOTE**

3. **Le numéro de confirmation est la preuve que vous avez soumis vos choix.** Vous pourrez alors consulter votre grille de choix de cours, qui correspond à la liste des choix que vous venez d'envoyer. Si vous ne recevez pas de numéro de confirmation, vous devrez recommencer la procédure.

#### **SI VOUS NE SOUMETTEZ PAS VOTRE CHOIX DE COURS ET NE RECEVEZ PAS DE NUMÉRO DE CONFIRMATION, NOUS NE VOUS ATTRIBUERONS PAS D'HORAIRE POUR LA PROCHAINE SESSION.**

# **ÉTAPE 3 Récupération de l'horaire** *Vous ne serez pas inscrit si vous sautez cette étape !*

1. Vous recevrez un horaire de cours qui pourra être consulté à partir de l'onglet Horaire de cours (Course Schedule Inquiry Module). Vous pourrez y accéder à des dates précises. Veuillez consulter la rubrique « Dates d'inscription en ligne » sur votre compte *Omnivox GUIDE DE L'ÉTUDIANT.*

Allez dans cet onglet sur votre page Omnivox pour vérifier que votre horaire correspond au choix de cours que vous avez fait.

#### **SI VOUS DÉCIDEZ DE NE PAS SUIVRE DE COURS À L'AUTOMNE, VOUS DEVEZ EN INFORMER LE BUREAU DU REGISTRAIRE PAR ÉCRIT, FAUTE DE QUOI VOUS COULEREZ VOS COURS.**

- 2. Une fois que vous aurez reçu votre horaire, vous aurez la possibilité, si les places le permettent, de consulter d'autres horaires en utilisant l'onglet de modification de l'horaire des cours. *Vous y aurez accès à des dates précises*. *Veuillez consulter « Dates d'inscription en ligne » sur votre compte Omnivox Documents et messages qui vous sont destinés*.
	- a. L'utilisation de cet onglet est facultative. L'onglet vous permet de choisir un horaire différent de celui qui vous a été attribué. Vous pouvez y accéder jusqu'à 15 fois par jour pendant la période de confirmation de l'horaire.
	- b. Pour consulter tous les horaires alternatifs, cliquez sur « Continuer ». Faites défiler l'écran pour voir s'il y a un horaire que vous préférez. Les cours peuvent se remplir rapidement, c'est pourquoi vous devez modifier votre horaire dès que vous trouverez un choix que vous aimez. Le nouvel horaire choisi remplacera l'horaire initial, alors choisissez-le avec soin.
	- c. Vous ne pouvez pas changer les cours individuellement ; vous pouvez seulement choisir un nouvel horaire complet.
	- d. Si vous souhaitez abandonner un cours, vous devez contacter un conseiller pédagogique au 450-672-7360 poste 256 ou envoyer un MIO à « Conseiller pédagogique ».
	- e. Une fois que vous avez cliqué sur « Cliquez ici pour sélectionner cet horaire de cours », vous devrez entrer votre mot de passe pour confirmer votre choix. Vous recevrez alors une confirmation et l'horaire choisi remplacera le précédent.
	- f. Vous pouvez continuer à consulter et à choisir d'autres horaires jusqu'à la date limite.